Below are the steps to add a payment method to your Facebook ad account.

**1. Once you log into your Facebook account, click on the drop down arrow on the right hand side and select Clearstone.**

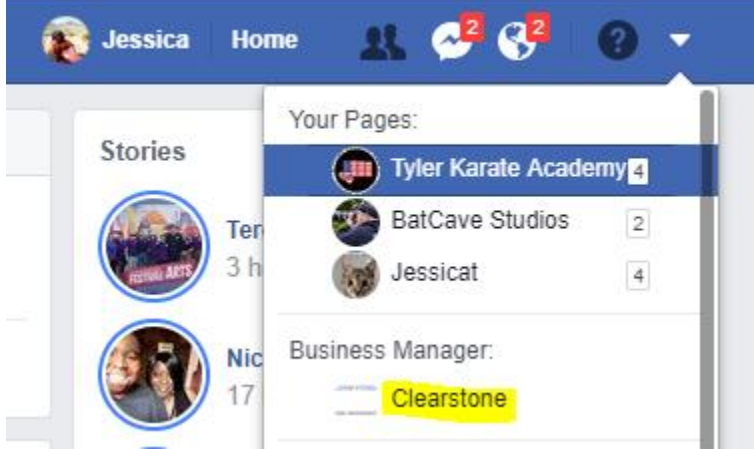

**2. Then select the ad account on the screen.**

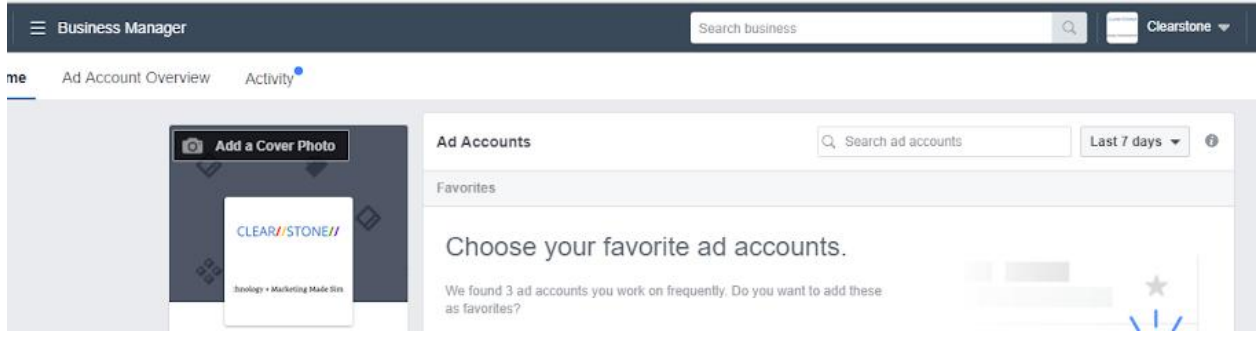

**3. In the upper left hand corner of the screen click on the three horizontal lines.**

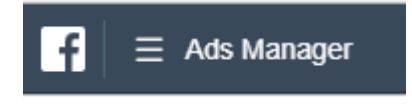

**4. All the way to the right of the drop down, click on Billing.**

Hi!

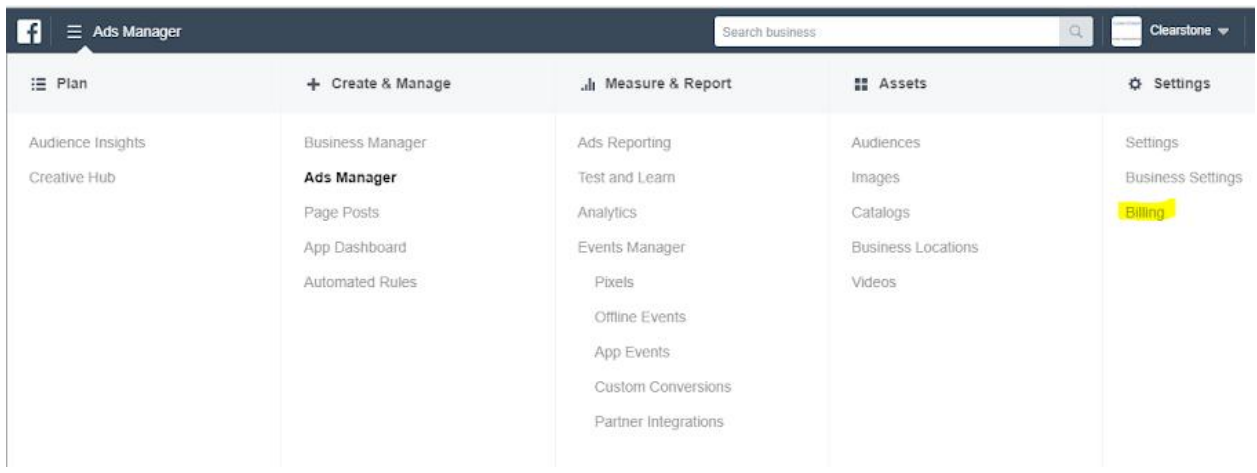

## **5. Click on Payment Settings on the right hand side.**

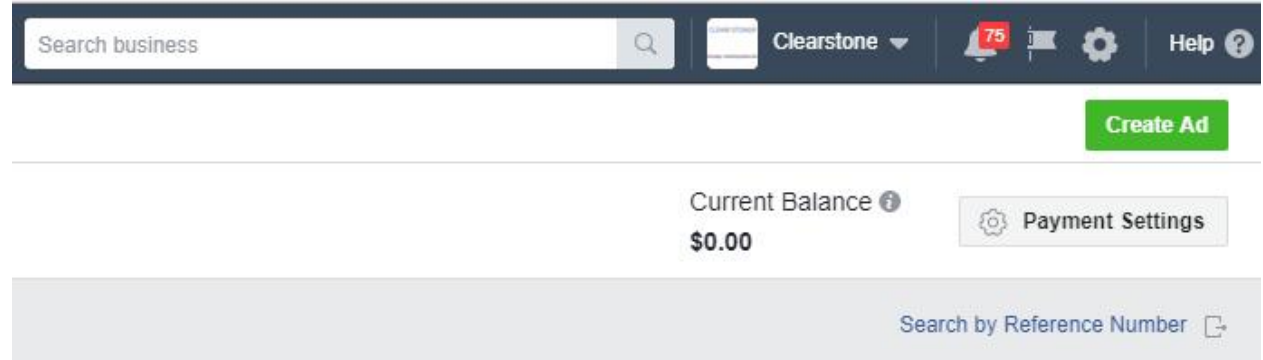

## **6. Click on Add a Payment Method**

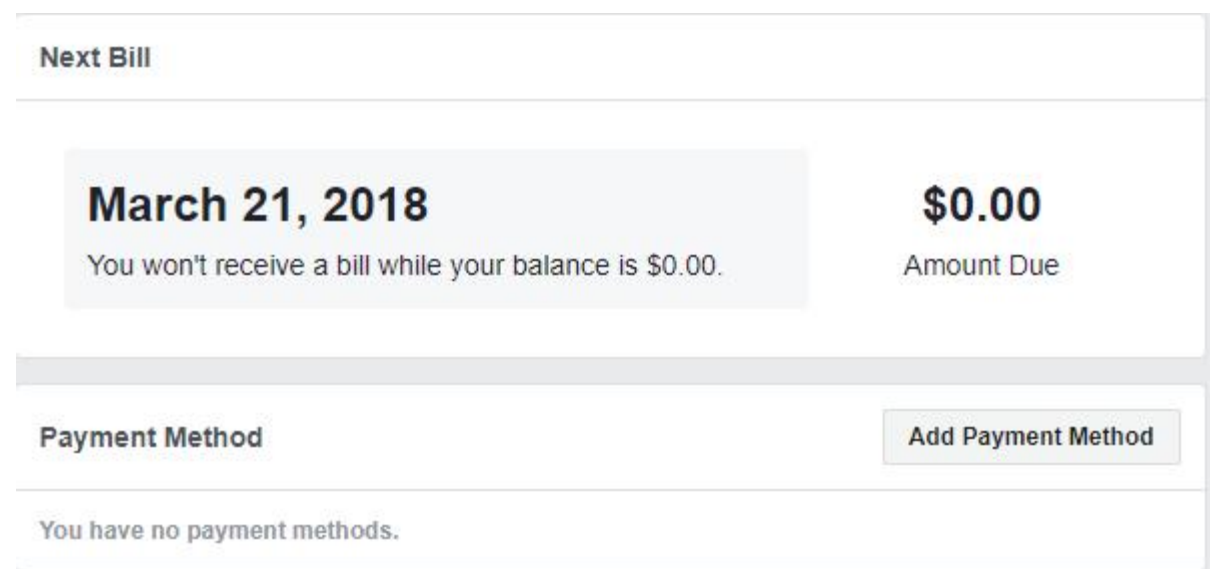

**7. On the pop up window, enter your card information.**

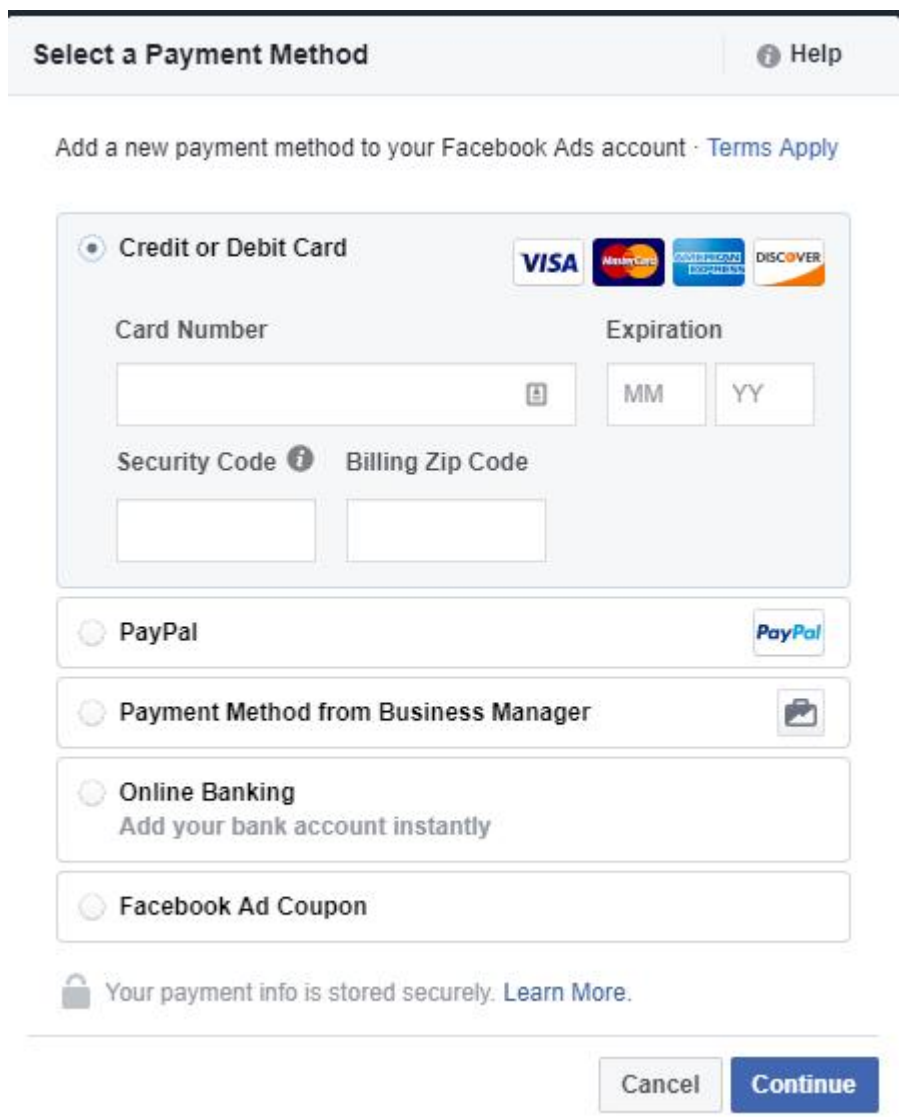

If you have any questions, please let me know.

Thank you,